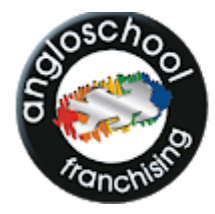

# angloschool

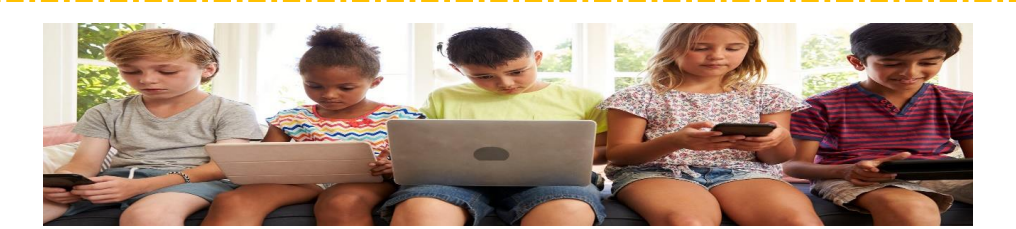

INTERNET AULA 2

## **KIDS**

### **GOOGLE**

O Google é um site onde é possível fazer pesquisas na internet sobre qualquer tipo de assunto ou conteúdo.

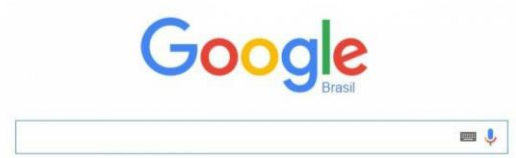

**O Google é site mais usado para fazer pesquisa pois retorna milhões de respostas em segundos.**

#### **PESQUISAS**

Ao digitar um tema para sua pesquisa aparecem algumas opções de filtros de busca.

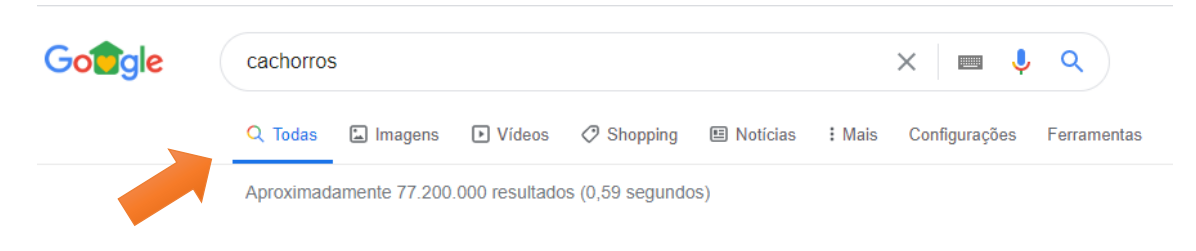

#### **IMAGEM**

Nesta aula vamos escolher o filtro IMAGENS. Nele aparecerá como resposta apenas as fotos sobre o tema pesquisado.

and a series of the contract of the contract of the contract of the contract of the contract of the contract of

angloschool- Profª Renata Firmino 1

#### **PRATICANDO**

Digite na barra de pesquisa do Google: BRASIL

**Para salvar uma imagem no computador, clique com o botão direito sobre a imagem e clique em salvar imagem como, e então é só escolher o local onde quer salvá-la.**

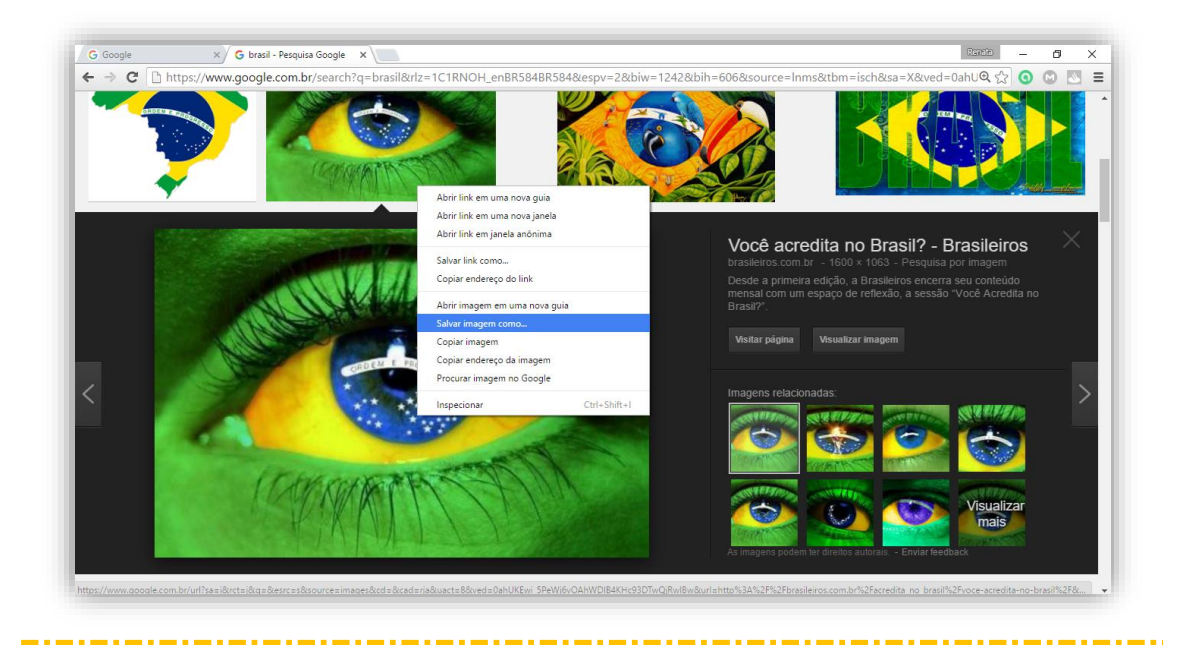

#### **PLANO DE FUNDO**

O plano de fundo da área de trabalho, também chamado papel de parede, é uma imagem no fundo da sua área de trabalho no Windows.

#### **PRATICANDO**

Clique com o botão direito do mouse sobre a foto salva no seu computador.

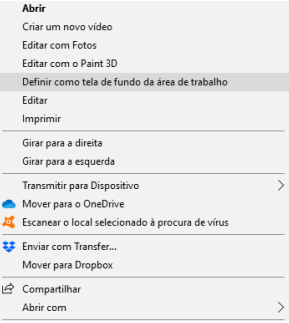

No menu que aparece, clique em definir como papel de parede.

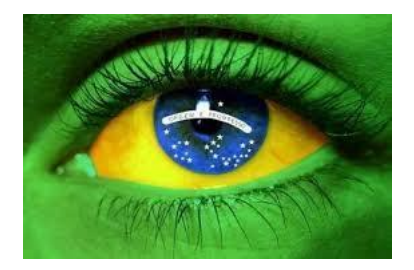

angloschool- Profª Renata Firmino 2